# MANUAL DE UTILIZAÇÃO DO UTILIZADOR

# **AGRÓNIC 2500**

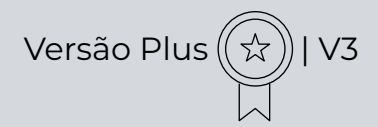

#### **Pontos que o manual contém:**

- ‒ Guia de utilização
- ‒ Características técnicas
- ‒ Programas
- ‒ Manual
- ‒ Leituras
- ‒ Consulta
- ‒ Opção diesel
- ‒ Solução de problemas
- ‒ Apoio técnico

*O ponto de Consulta Comunicações é detalhado no Manual de Comunicações.*

*Os pontos de Parâmetros e Codificação de entradas e saídas são detalhados no Manual do Instalador.*

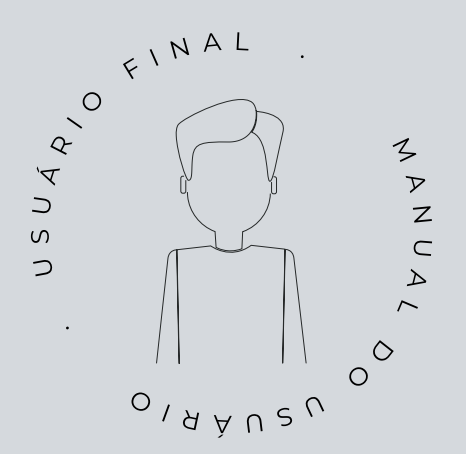

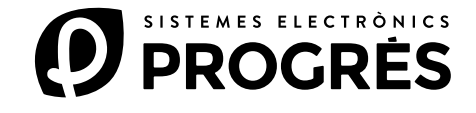

Damos-lhe as boas-vindas ao mundo do Agrónic 2500.

Este documento converter-se-á no seu guia enquanto entra no domínio completo deste potente programador.

# O manual dirige-se a utilizadores finais como você.

Encontrará um exaustivo guia que detalha todas as características e funcionalidades.

Não importa se é principiante neste campo, proporcionarlhe-emos as informações essenciais para que possa utilizar o programador de forma eficaz. O nosso objetivo é que se sinta seguro e preparador.

É importante destacar que existem duas versões disponíveis: a edição Básica e a edição Plus, cada uma adaptada às suas características e opções específicas.

Comecemos esta viagem!

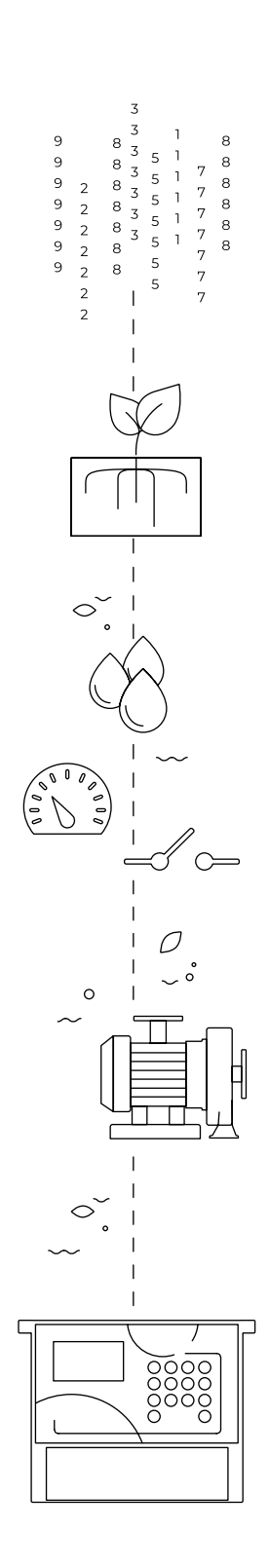

# Índice

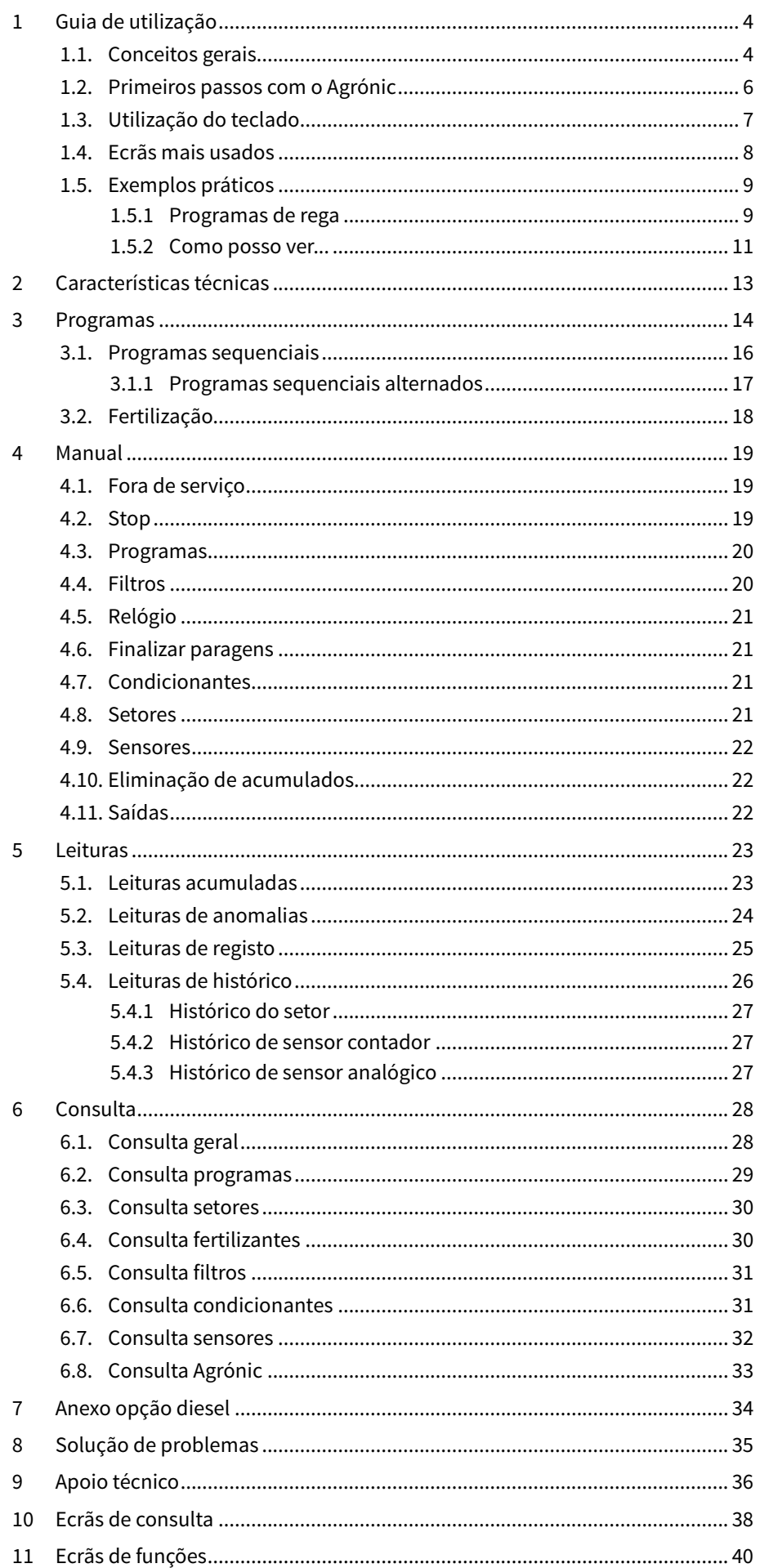

# <span id="page-3-0"></span>1 GUIA DE UTILIZAÇÃO

Neste ponto detalham-se conceitos básicos sobre o programador, úteis para novos utilizadores que não estejam familiarizados com a utilização do Agrónic 2500.

### 1.1. CONCEITOS GERAIS

No Agrónic aparecem nomes como, por exemplo, Programas, Setores, Registos, etc. que possam não ser familiares para o utilizador. Aqui faz-se uma pequena explicação de cada um destes conceitos. As prestações que existem nas explicações não são todas as que oferece o Agrónic, para ver as prestações completas consultar o manual do instalador.

Motor: pode ser uma bomba de impulsão de água ou uma válvula geral da quinta.

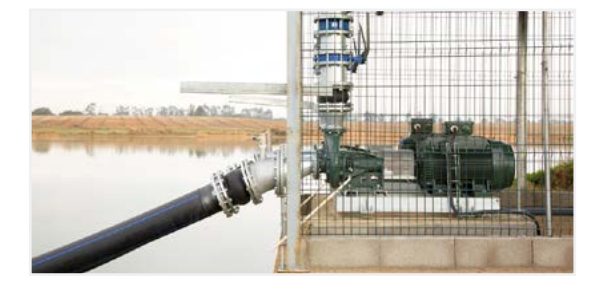

Setor: corresponde a uma válvula de rega que abre a água a uma parte da quinta, por exemplo, um ramal de goteiras. A cada setor pode ser atribuído um motor para que quando se ativar o setor também se ative o motor.

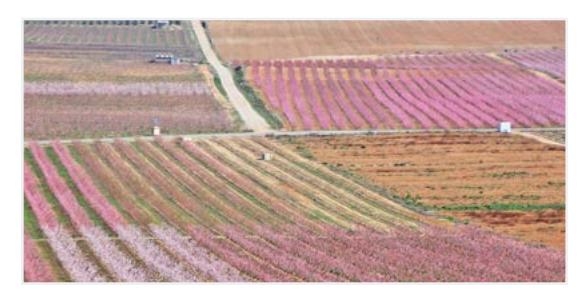

Fertilizante: por fertilizante entendemos qualquer líquido que se queira fornecer à planta juntamente com a água de rega. O fertilizante pode ser fornecido durante todo o tempo de rega ou apenas durante uma parte.

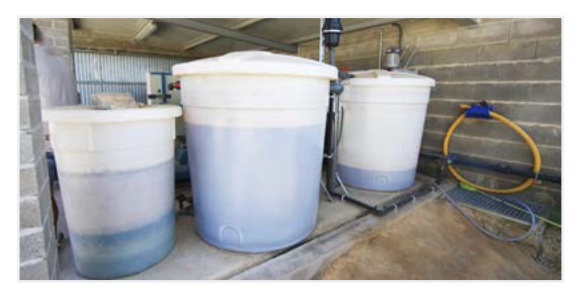

Programa: são ordens automáticas de rega onde juntamente setores e fertilizantes com um dia e hora de início e um tempo de rega e fertilização.

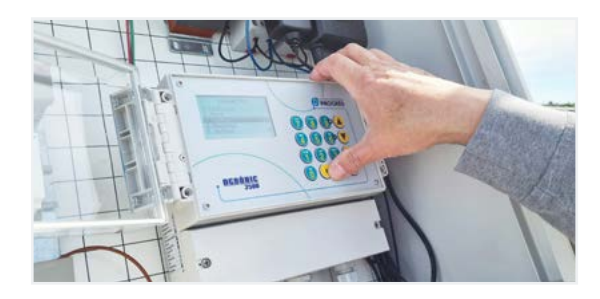

Manual: é qualquer ação que se deseje fazer de forma imediata. Por exemplo, ativar ou parar um programa, desativar um alarme, fazer uma paragem de emergência, etc.

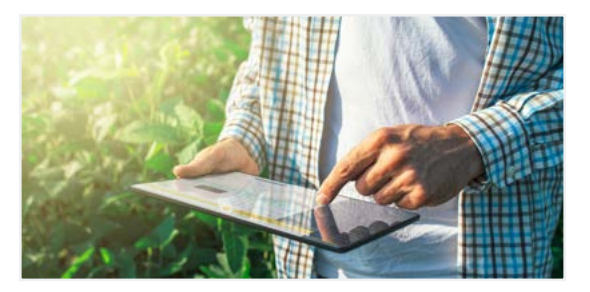

Sensor: é um dispositivo mecânico ou eletrónico que mede magnitudes, estados ou quantidades. Podem ser de três tipos: analógicos para magnitudes (por exemplo, pressão, temperatura, humidade do solo, etc), digitais para estados (por exemplo, válvula aberta ou fechada, balsa cheia, etc.) e contadores para quantidades (por exemplo, contador de rega, pluviómetro, etc.). Os sensores conectam-se ao Agrónic mediante as entradas analógicas e digitais.

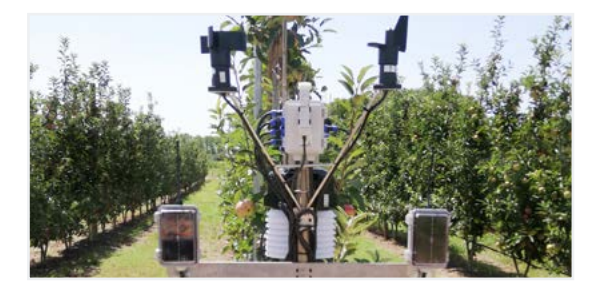

Condicionante: são controlos que agem sobre os programas de rega a partir do valor dos sensores. Por exemplo, parar uma rega quando faz vento, iniciar uma rega se a humidade do solo for muito baixa, modificar a quantidade de rega a partir da radiação acumulada, etc.

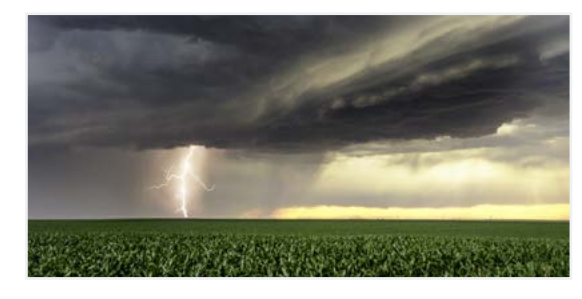

Registo: o Agrónic faz um registo, com data e hora, de tudo o que faz. Por exemplo, ativar e parar programas, alarmes e avarias, falhas nas comunicações, etc.

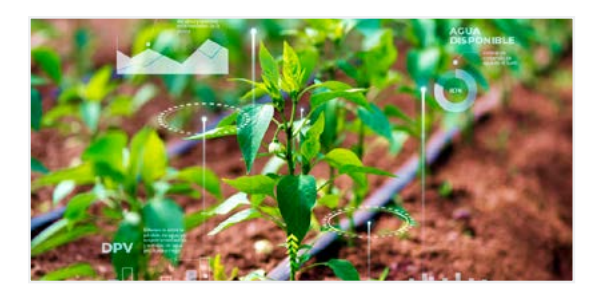

Anomalia: do registo que faz o Agrónic existem algumas coisas que se consideram possíveis problemas para a rega, estes registam-se como anomalias e mostra-se o número na consulta geral.

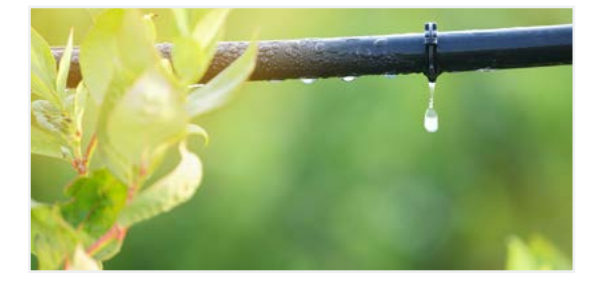

# <span id="page-5-0"></span>1.2. PRIMEIROS PASSOS COM O AGRÓNIC

O primeiro ecrã que aparece no Agrónic ao colocar-se em movimento é a Consulta Geral. A partir deste ecrã pode ir para os seguintes menus:

#### menu Função

Com a tecla 'Função' acede-se ao menu de 'Função' onde se pode modificar os programas de rega, realizar ações manuais, leituras dos históricos e anomalias ou alterar os parâmetros de funcionamento.

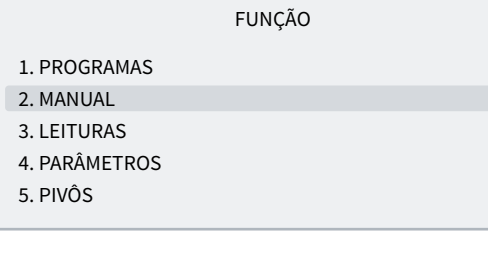

#### Menu Consulta

Com a tecla 'Consulta' acede-se ao menu de 'Consulta' onde se visualiza o que o programador está a fazer (estado dos programas, comunicações...) ou as características do equipamento (número de série, versão,...). Nestes ecrãs não se podem modificar valores.

#### CONSULTA

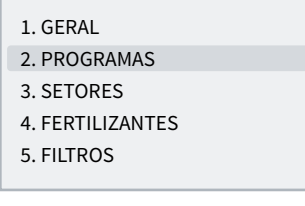

A partir de qualquer ecrã quando se prime a tecla 'Função' ou 'Consulta' volta-se ao menu principal.

Com as setas para cima ou para baixo desloca-se a seleção do menu. Também se pode fazer premindo o número de seleção. Quando se acende a opção que queremos, premir a tecla 'Entrar'. Quando existe uma seta na lateral do ecrã indica que existem mais opções.

Modificação de valores: quando se modifica um valor aparece no ecrã sublinhado (fundo preto e texto em branco). Se for um valor numérico entra-se com as teclas de números. Se for um texto ver o ponto seguinte. Para validar e passar para o valor seguinte premir a tecla entrar. Com as teclas de seta para cima ou para baixo também se pode validar, mas, ao invés de saltar para o valor seguinte, salte para o ecrã seguinte.

É explicado um exemplo de como interpretar as perguntas e como modificar os valores possíveis de configurar:

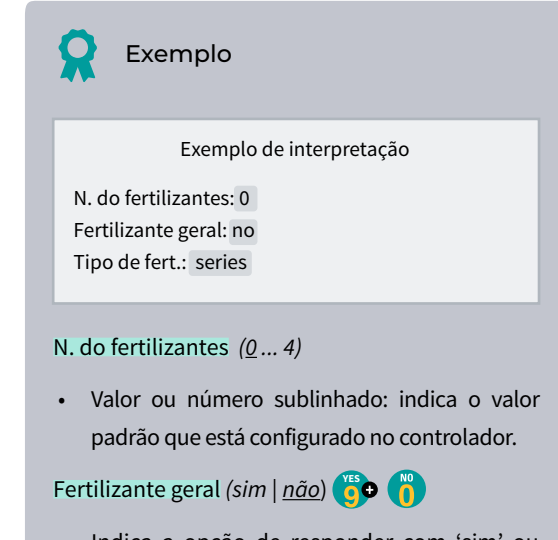

• Indica a opção de responder com 'sim' ou 'não'.

Tipo de fert. *(series* | *paralela*) **YES FRI**

• Indica que existem diversas opções para modificar.

Desconexão do ecrã: se não tocar em qualquer tecla durante cinco minutos o ecrã apaga-se automaticamente. Para voltar a acendê-lo só precisa de tocar numa tecla e voltar à Consulta Geral. Se estiver a modificar algum valor guarda-se e apaga-se o ecrã.

# <span id="page-6-0"></span>1.3. UTILIZAÇÃO DO TECLADO

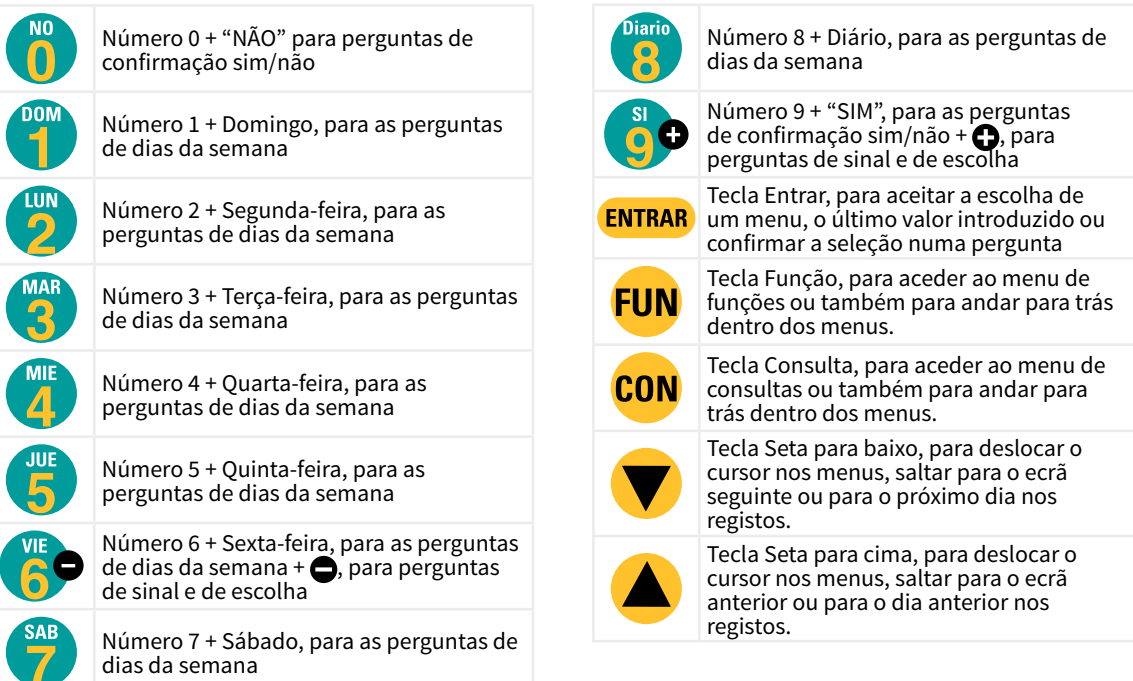

Entrada de textos: situar o cursor no espaço anterior ao texto; ao premir a tecla  $\bigodot$  acede-se para o modificar; neste ponto de funcionamento das teclas é o seguinte:

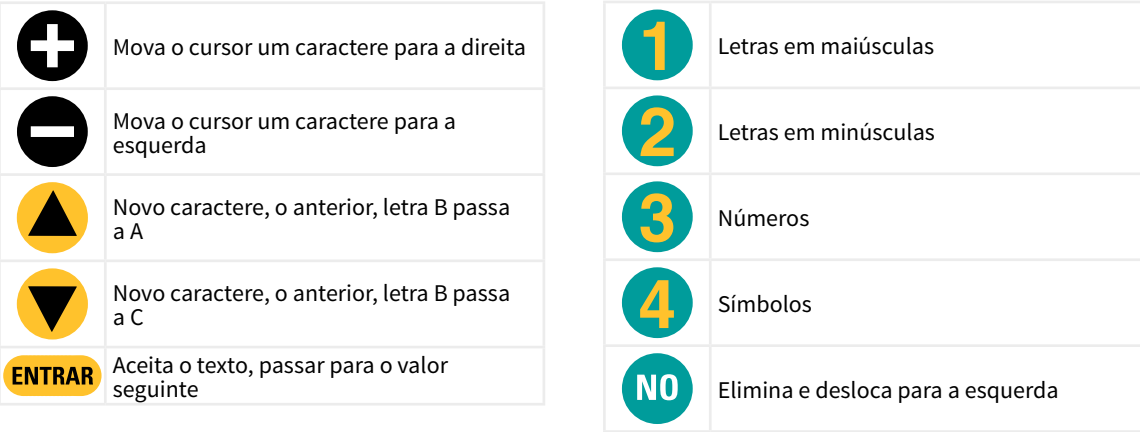

# <span id="page-7-0"></span>1.4. ECRÃS MAIS USADOS

Dentro do menu de Consulta, o ecrã mais usado é o de Consulta Geral onde se pode ver a data e a hora do Agrónic, se existe alguma anomalia ou paragem e se está a regar, os setores que estão abertos.

CONSULTA GERAL

Para mais informações ver o ponto Consulta geral.

Seg dd/mm/aa hh:mm:ss Anomalias novas: 05 S: 02 03 05 08 M1 F-2-- A-2-- L-

Dentro do menu de Função, os ecrãs mais usados são Programas para modificar a rega e Manual para ativar ou parar regas de forma imediata, além de outras opções.

De rega pode alterar-se setores, dias da semana, hora de início, tempo ou volume, etc. É recomendável não alterar estes valores quando o programa está ativado.

PROGRAMA 01 Setores: 03 04 DLMXJVS Início: 10:30 Rega: 02:40 F1 01:05 F2 00:12

Com Manual Programas podem colocar-se em movimento ou parar regas. Para mais informações ver o ponto 4.

MANUAL PROGRAMAS

Programa: 08 Iniciar: sim

# <span id="page-8-0"></span>1.5. EXEMPLOS PRÁTICOS

### 1.5.1 Programas de rega

#### Alterar o tempo de rega de um programa

Premir a tecla 'Função' e ir para o número '1. Programas'.

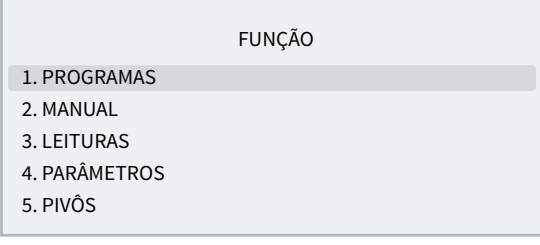

#### Selecionar o programa que se quer modificar e 'Entrar'.

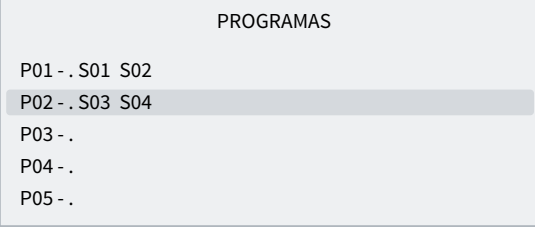

Premir a tecla 'Entrar' até que o tempo de rega fique selecionado.

PROGRAMA 02

#### Modificar e premir a tecla 'Entrar'.

Setores: 03 04 DSTQQSS Início: 10:00 Rega: 02:00

#### Para sair premir 'Entrar' ou 'Consulta'.

Se o programa estiver a regar quando se tiver modificado, a alteração não terá efeitos até à rega seguinte.

#### Fazer com que um programa se ative quando termina outro (programa sequencial)

#### Premir a tecla 'Função' e ir para o número '1. Programas'.

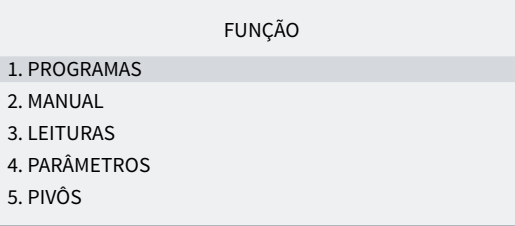

Selecionar o programa que se quer modificar e 'Entrar'.

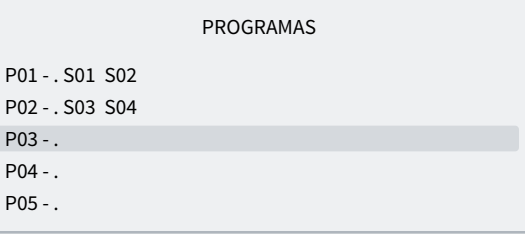

Premir a tecla 'Entrar' até que a hora de início fique selecionada.

#### PROGRAMA 03

Setores: 05 06 DSTQQSS Início: 99:02 Rega: 02:00

Nos dois dígitos das horas colocar 99 (indique que é sequencial) e nos dois dígitos dos minutos colocar o programa anterior. Para utilizar o 99 previamente é necessário ter configurado em 'Função - 4. Parâmetros - 10. Instalador - 5. Vários'.

No exemplo de cima o programa 3 seria ativado quando terminasse o 2.

Para sair premir 'Função' ou 'Consulta'.

#### Parar um programa de forma imediata

Premir a tecla 'Função' e ir para o número 2. Manual e 'Entrar' .

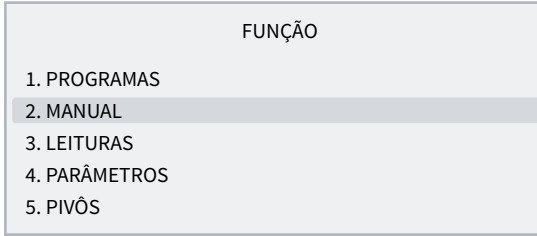

Ir para o número '3. Programa' e 'Entrar'.

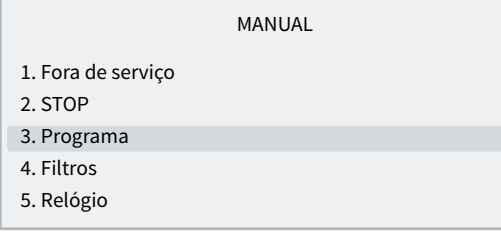

Introduzir o número de programa que quer parar e depois colocar 'Sim/9' em Parar. Ao premir 'Entrar' o programa é parado.

MANUAL PROGRAMAS

Programa: 03 Parar: sim

#### Como sair de uma paragem definitiva.

Quando na Consulta Geral aparece que o Agrónic está em Paragem definitiva indica que, enquanto se estava a regar, houve algum erro que fez parar a rega e não deixar que entrem mais. Para poder seguir com a rega o Agrónic deve ser rearmado pelo utilizador.

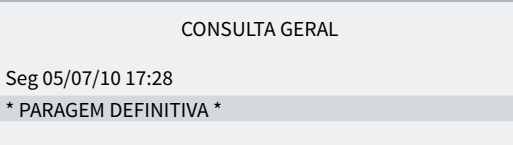

Premir a tecla 'Função' e ir para o número '2. Manual' e 'Entrar'.

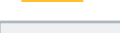

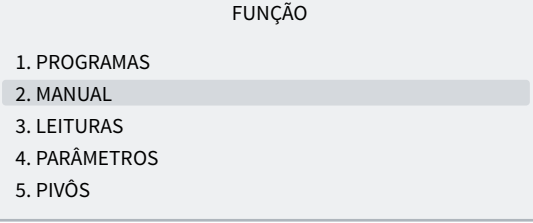

Ir para o número 6. Finalizar paragens e 'Entrar'.

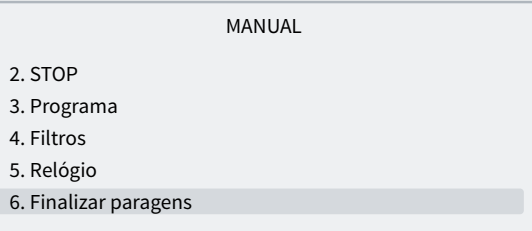

Dentro de Manual paragens existem duas perguntas:

- paragens e avarias: deve indicar-se que 'Sim/9' para rearmar o Agrónic.
- Rega adiada: se quer continuar com a rega que parou deve indicar que 'Sim/9'.

MANUAL PARAGENS

Finalizar:

paragens e avarias: sim

rega adiada: não

### <span id="page-10-0"></span>1.5.2 Como posso ver...

Como posso ver quanto falta para terminar a rega

Premir a tecla 'Consulta' e ir para o número '2. Programas' e 'Entrar'.

CONSULTA 1. GERAL 2. PROGRAMAS 3. SETORES 4. FERTILIZANTES 5. FILTROS

Introduza o número de programa que se quer consultar

#### e 'Entrar'.

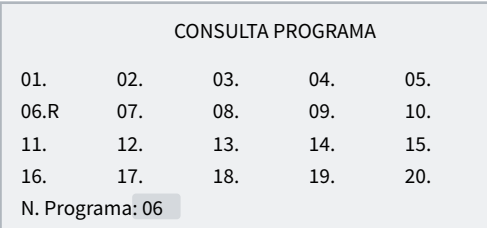

Na consulta veem-se os setores que estão ativados e o tempo ou volume que falta para terminar a rega.

#### CONSULTA PROGRAMA 06

Regando Setores: 03 04 Rega: 01:32

#### Como posso ver se um programa regou corretamente

Premir a tecla 'Função' e ir para o número '3. Leituras' e 'Entrar'.

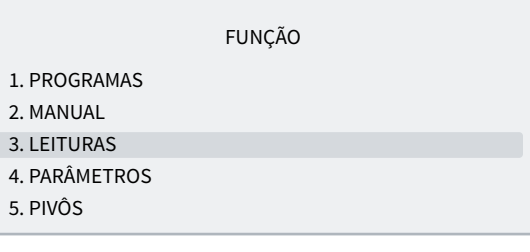

LEITURAS

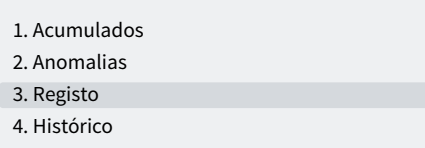

Com as setas para cima e para baixo vai-se alterando o registo anterior e seguinte.

O registo número 17 é o início de programa. Indica-se a data e hora de início e o motivo.

REGISTO

N17 05/07/10 15:30 Programa 2 Início por: horário

O registo número 27 é o do final de programa. Indica-se a data e hora do final, o motivo pelo qual parou e se tinha parado antes de cumprir toda a rega indica que quantidade (tempo ou volume) ficou por regar.

#### REGISTO

N27 05/07/10 16:30 Programa 2 Final por: fim de rega Rega: 00:00

#### Como posso ver as anomalias que se indicam na consulta geral

#### CONSULTA GERAL

Seg 05/04/23 17:28 Anomalias novas: 05

Premir a tecla 'Função' e ir para o número '3. Leituras' e 'Entrar'.

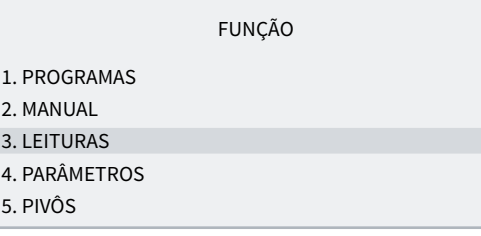

Ir para o número '2. Anomalias' e 'Entrar'.

#### LEITURAS

1. Acumulados

2. Anomalias

3. Registo

4. Histórico

Com as setas para cima e para baixo vai-se alterando para a anomalia anterior e seguinte.

#### ANOMALIA

N33 05/07/10 17:15

Paragem definitiva Entrada AD

Para sair premir 'Função' ou 'Consulta'. Na consulta geral, as anomalias novas ficam a 0 uma vez lidas.

Para ver que anomalias existem, consultar o ponto 5.2 Leituras anomalias.

# <span id="page-12-0"></span>2 CARACTERÍSTICAS TÉCNICAS

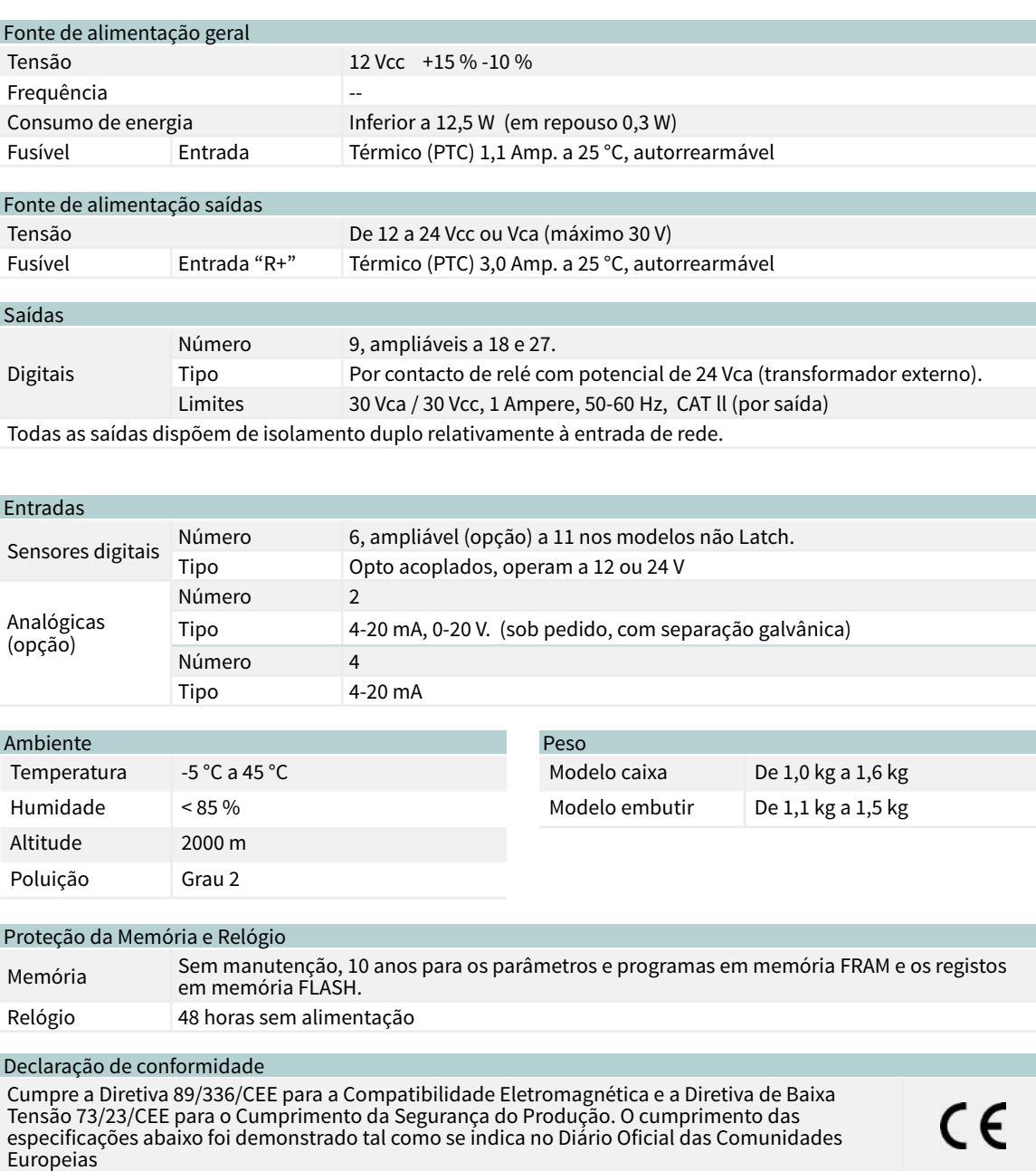

#### Símbolos que podem aparecer no produtoBorne de Terra de  $\begin{array}{c|c|c|c} (\varphi) & \multicolumn{3}{c|}{\text{Antena}} & \multicolumn{3}{c|}{\text{Borne de Massa}} & \hline \end{array}$  Isolamento duplo  $\equiv$

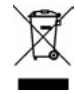

Este símbolo indica que os dispositivos elétricos e eletrónicos não devem ser descartados com os resíduos domésticos no final da sua vida útil. O produto deverá ser entregue no ponto de recolha correspondente para reciclagem e tratamento adequados de equipamentos eletrónicos em conformidade com a legislação nacional.

# <span id="page-13-0"></span>3 PROGRAMAS

O programa é uma ordem automática de rega no qual se incluem os setores aos quais se vai aplicar, em que momento e as unidades de rega e a fertilização. O Agrónic dispõe de 50 programas independentes ou sequenciais e cada programa pode ter até 4 setores.

### Para aceder ao menu premir no teclado 'Função', selecionar '1.Programas', 'Entrar'.

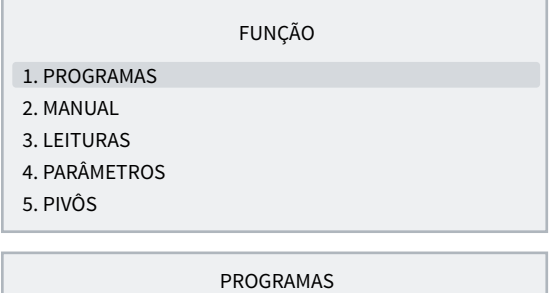

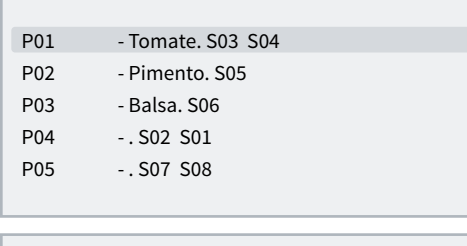

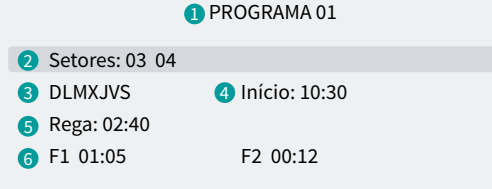

- **1** Número do programa
- **2** Número dos setores de rega
- **3** Dias da semana/frequência de dias
- **4** Hora de início/início sequencial ou por condicionante
- **5** Unidades de rega em tempo ou volume
- **6** Unidades de fertilizante em tempo ou volume

Os valores que se introduzem em programas podem variar em função do que se tiver configurado em 'Função - 4. Parâmetros - 5. Programas' e 'Função - 4. Parâmetros - 10. Instalador - 5. Vários'.

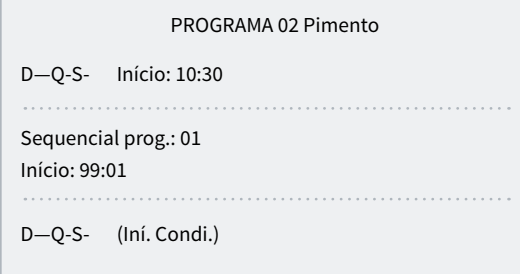

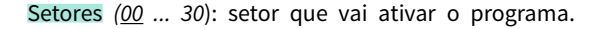

Podem ser até 4 setores de acordo com o que estiver configurado em 'Função - 4. Parâmetros - 10. Instalador - 5. Vários'. Se estiverem todos a 0 o programa está inativo.

Se o início for horário ou condicional, e de acordo com o que estiver configurado em 'Função - 4. Parâmetros - 5. Programas - Dias da semana' existe uma destas duas perguntas:

dias da semana: (DSTQQSS) Dias da semana que vai regar, começa por domingo. Premindo a tecla 'Diário' são ativados ou desativados todos. Com o guião indica que não está ativado. Se o programa tiver o tipo de início sequencial não se configura.

Frequ: (frequência de dias) A cada quantos dias vai regar. A 1 rega a cada dia, a 2 rega dia sim dia não, a 3 rega um dia se dois não. Se o programa tiver o tipo de início sequencial não se configura.

De acordo com o que estiver configurado em 'Função 4. Parâmetros - 5. Programas - Tipo de início' existe uma destas três perguntas:

#### início horário

Início: o programa é iniciado ao chegar a esta hora. Das 00:01 às 23:59, a hora 00:00 não é válida.

#### Início sequencial

Sequencial prog.: o programa inicia-se quando finaliza o programa que aqui se configura. De 0 a 50, a 0 não inicia. De acordo com a configuração de 'Função - 4. Parâmetros - 10. Instalador - 5. Vários' o programa sequencial é colocado atrás de 99.

#### Início condicional

Não é necessário introduzir qualquer valor. Para iniciar deve ter atribuído em 'Função - 4. Parâmetros - 5. Programas' algum condicionante de 'Início' ou 'Início/ Paragem'.

Rega: quantidade de rega do programa. O tempo máximo é 99:59 ou 99'59"; em volume é 99999 ou 9999.9 ou 999.99 m3, depende da configuração de 'Função - 4. Parâmetros - 10. Instalador - 5. Vários'. As

unidades são configuradas em 'Função - 4. Parâmetros - 5. Programas' e são independentes para cada programa. Se a rega for por volume pode também perguntar um tempo e o programa finaliza quando termina o volume ou o tempo (de 0 a 99:59). Isto configura-se em 'Função - 4. Parâmetros - 10. Instalador - 5. Vários'.

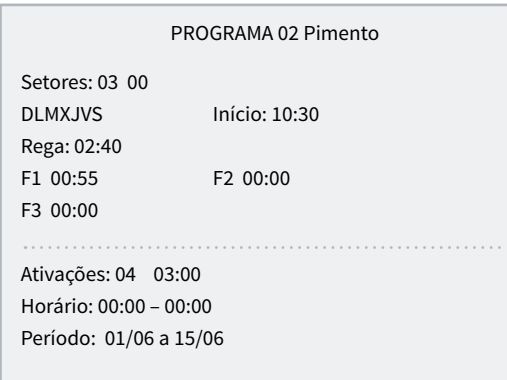

Fertilizante (F1, F2, F3, F4): quantidade de fertilizante do programa. O tempo máximo é 99:59 ou 99'59"; em volume é 99999 ou 9999.9 ou 999.99 litros, depende da configuração de 'Função - 4. Parâmetros - 10. Instalador - 5. Vários'. As unidades configuradas em 'Função

- 4. Parâmetros - 10. Instalador - 5. Vários' e são comuns para todos os programas.

A pré-rega e a pós-rega modifica-se em 'Função - 4. Parâmetros - 5. Programas'.

Em 'Função - 4. Parâmetros - 10. Instalador - 5. Vários' configura-se se vão aparecer as três perguntas seguintes:

ativações: podem existir várias ativações do programa por cada determinado tempo. Primeiro introduz-se o número de vezes que se vai ativar o programa (de 0 a 99) e depois a cada quanto tempo (de 0 a 99:59). O início por ordem manual só realiza uma das ativações. Se um programa tiver atuações pendentes pode ver-se em 'Consulta - 2. Programas'.

Horário: (horário ativo) Se o programa inicia por condicionante apenas o poderá fazer dentro deste horário. O horário ativo não afeta as ativações manuais. Se se deixar a 0 indica que o horário ativo é todo o dia. Quando um programa que está a regar sai do horário ativo pode continuar com a rega, ou parar, de acordo com o que houver configurado em 'Função - 4. Parâmetros - 10. Instalador - 5. Vários'.

Período: (período ativo) O programa fica desativado fora do período ativo. Se se deixa a 0 está sempre ativado.

### <span id="page-15-0"></span>3.1. PROGRAMAS SEQUENCIAIS

Quando for necessário regar vários setores um a seguir ao outro, pode utilizar-se a programação sequencial. Consiste em ter um primeiro programa com os dias de rega e a hora de início e os restantes programas da sequência de rega configurados em 'Função - 4. Parâmetros - 5. Programas' para um tipo de início sequencial; nestes programas perguntará por sequencial do programa, entrando então o número de programa que lhe antecede.

# Exemplo

Inicia o programa 10 com o setor 5, todos os dias às 7:30; terminada a rega entrará automaticamente o programa 11 e assim sucessivamente até ao último programa, neste caso o 14.

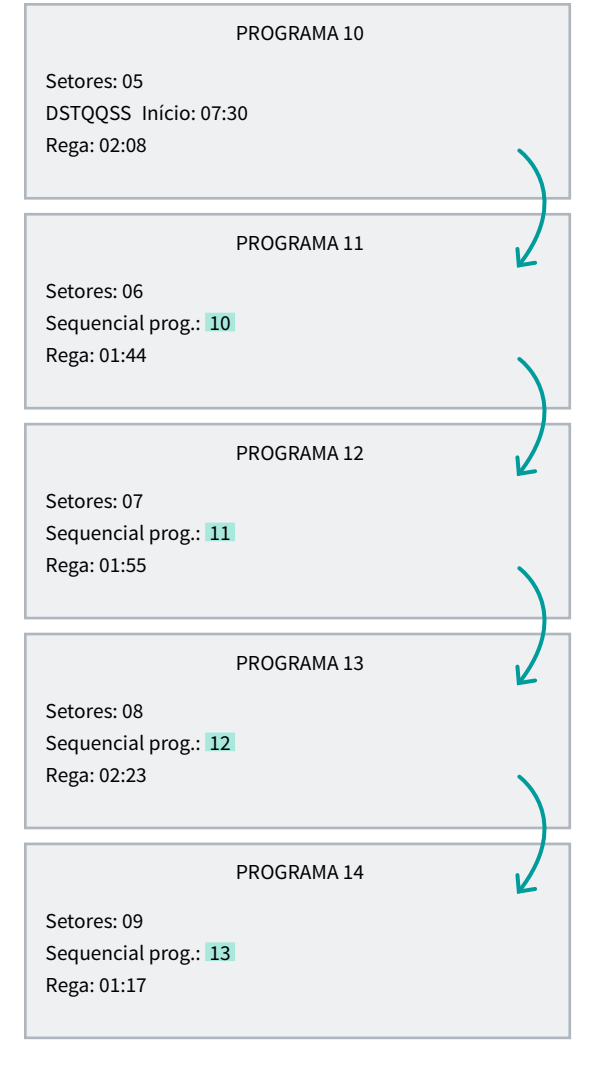

#### NOTAS

• Aceita qualquer ordem dos programas, ascenden-

te, descendente, aleatório.

- É possível sequenciar mais do que um programa ao terminar um primeiro.
- Para que uma sequência de programas deixe de agir até nova ordem, será suficiente anular os dias da semana do primeiro. Voltar a introduzir os dias para a deixar operativa.
- Ao ocorrer uma avaria temporária (AT) enquanto se está a executar um programa sequencial, parará o programa em curso e seguirá com o seguinte. Se se mantiver a causa da avaria, para sucessivamente todos os programas da sequência, deixando constância disso mesmo nos registos.

O instalador pode preparar o equipamento para realizar os programas sequenciais introduzindo o código '99' ao invés da hora de início e o nº de programa que antecederá e iniciar o mesmo ao invés do minuto de início.

```
PROGRAMA 10
Setores: 05 
DLMXJVS Início: 07:30
Rega: 02:08
                     PROGRAMA 11
Setores: 06
- - - - - - - Início: 99:10
Rega: 01:44
                     PROGRAMA 12
Setores: 07
```
- - - - - - - Início: 99:11 Rega: 01:55

PROGRAMA 13

Setores: 08 - - - - - - - Início: 99:12 Rega: 02:23

PROGRAMA 14

Setores: 09 - - - - - - - Início: 99:13 Rega: 01:17

### <span id="page-16-0"></span>3.1.1 Programas sequenciais alternados

A sequência alternada permite realizar uma programação sequencial da rega e alternar o início para um programa diferente da sequência.

Para tal, é necessário realizar a configuração por parte do instalador para que os sequenciais sejam alternados e tendo em conta, neste caso, que a sequência esteja ordenada de número de programa menor para maior.

Tomando o exemplo do ponto anterior, a primeira vez que iniciar o programa fá-lo-á no programa 10 terminando no 14; a seguinte ativação do programa iniciará no 11 terminando no 10 e assim sucessivamente.

Na consulta de programas mostrará com o texto 'Início alternado' o qual iniciará primeiro na próxima ativação; atualizar-se-á a informação uma vez finalizada a sequência de rega em curso.

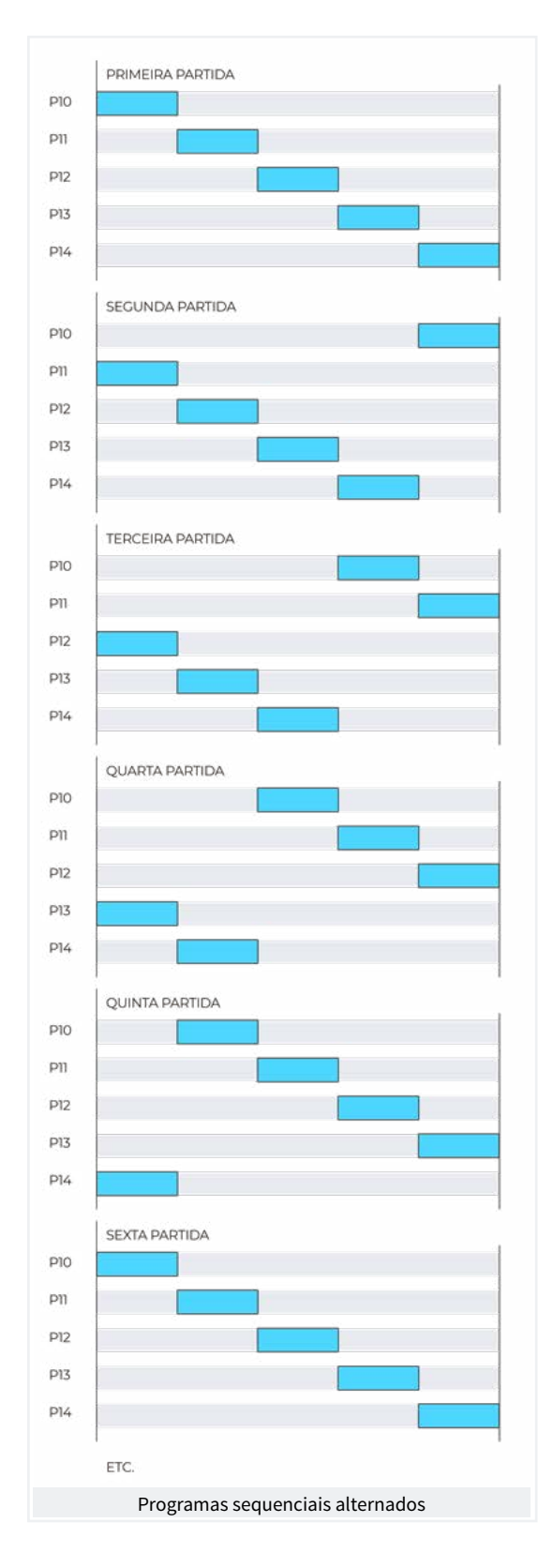

# <span id="page-17-0"></span>3.2. FERTILIZAÇÃO

Na fertilização série aplicam-se os fertilizantes um após outro; entrará o primeiro quando terminar a pré-rega e finalizar a pré-agitação do fertilizante, se existente; ao finalizar um fertilizante pode entrar a pré- -agitação do seguinte.

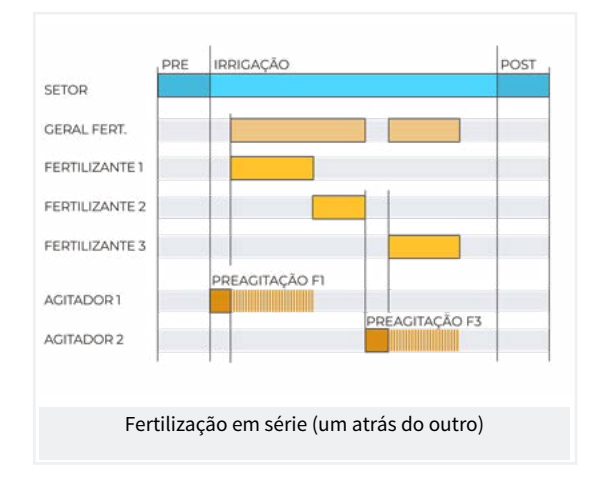

Na fertilização paralela entram todos à vez quando tiver terminado a pré-rega e finalizado a pré-agitação correspondente.

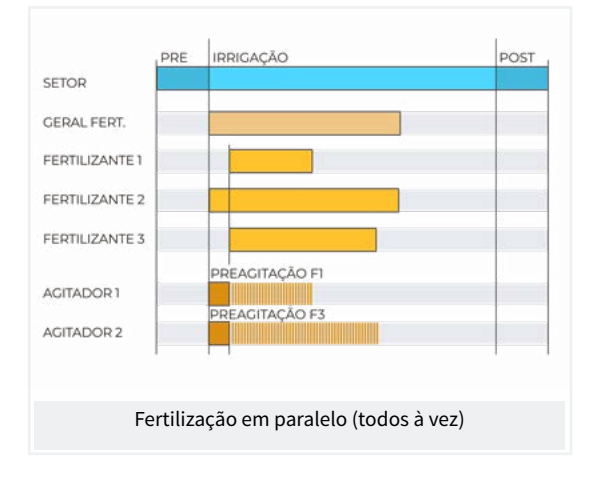

Na fertilização paralela uniforme doseia-se para uma divisão entre a pré-rega e a pós-rega.

![](_page_17_Figure_7.jpeg)

Em todos os casos a geral de fertilizante estará ativa enquanto estiver um dos fertilizantes.

Se um fertilizante entrar na zona de pós-rega, finalizará imediatamente e registará uma anomalia.

# <span id="page-18-0"></span>4 MANUAL

As ordens manuais permitem realizar ações de forma imediata no Agrónic.

#### Para aceder ao menu premir no teclado 'Função', selecionar '2.Manual', 'Entrar'.

![](_page_18_Picture_174.jpeg)

Está dividido em doze pontos, para entrar num deles premir o número de índice correspondente ou deslocar a seleção com as teclas de seta e depois premir 'Entrar'.

![](_page_18_Picture_175.jpeg)

Quando um menu tiver mais do que 5 linhas mostrará o símbolo '↓' para indicar que não cabe no ecrã, premir o número de índice ou deslocar com a tecla '↓' para aceder.

# 4.1. FORA DE SERVIÇO

Ao entrar em fora de serviço finalizará as regas em curso e não vai entrar qualquer rega nova enquanto se mantiver neste estado. Ao finalizar o 'Fora de Serviço' a programação voltará a estar operativa e as regas iniciar-se-ão quando se cumprirem as condições em cada programa.

Utiliza-se quando se quiserem parar as regas durante um período de tempo sem desconfigurar qualquer programa.

# 4.2. STOP

Ao entrar em 'Stop' deslocará as regas em curso, deixará iniciar novas regas, deslocando-as também. Ao finalizar o estado de 'Stop' recuperará a programação no mesmo ponto em que se parou. Se durante o tempo que está em 'Stop' iniciar algum programa, ficará deslocado.

Utiliza-se quando tem de parar a rega de forma momentânea e por pouco tempo.

### <span id="page-19-0"></span>4.3. PROGRAMAS

Programa *(00 ... 01 ... 50*): número de programa.

#### Se o programa estiver parado

Iniciar*(Sim | Não*): 'Sim' inicia manualmente o programa de rega. Existem vários pontos a ter em conta quando se inicia manualmente um programa:

- se tiver várias ativações só se vai fazer uma.
- Se estiver numa sequência de programas vai-se seguir a partir deste programa até ao final.
- Pode iniciar-se manualmente ainda que o programa esteja fora do horário ativo ou do período ativo.

#### Se o programa estiver ativado

#### MANUAL PROGRAMAS

Programa: 12 Parar: não Fora de serviço: não Suspender: 000 h Frequência: 00 Ativações: 02 Tempo entre at.: 00:44

Parar *(Sim | Não*): 'Sim' para manualmente o programa de rega. Existem vários pontos a ter em conta quando se para manualmente um programa:

se tiver ativações pendentes não as vai utilizar.

Se estiver numa sequência de programas para-a e o seguinte programa não vai continuar.

Fora de serviço *(Sim | Não*): 'Sim' se o programa estiver ativado para e anula a rega. Não se vai iniciar novamente enquanto estiver fora de serviço.

Suspender *(000 ... 250 h)*: durante o tempo que se indique aqui o programa não vai regar e perdem-se os inícios. se o programa estiver a regar quando se suspende anula a rega. Finalizado este tempo o programa volta ao funcionamento normal.

Frequência *(00 ... 99)*: contador de dias que faltam para a próxima rega: a 0 rega hoje, a 1 regará amanhã. Só se indica se em 'Função - 4. Parâmetros - 5. Programas' não está configurado para trabalhar por dias da semana.

Ativações *(00 ... 99)*: contador de ativações pendentes, a 0 não está a regar.

Tempo entre at. *(00:00 ... 99:59)*: contador de tempo que fica entre ativações. Começa a contar no início da ativação.

# 4.4. FILTROS

#### Se a limpeza de filtros estiver parada.

Ativar limpeza *(Sim | Não*): 'Sim' inicia manualmente a limpeza. Se não existir qualquer programa regando, o motor não se ativa, apenas as saídas dos filtros.

#### Se a limpeza de filtros estiver ativada

Parar limpeza *(Sim | Não*): 'Sim' para a limpeza de filtros. Para tanto se está com as saídas ativadas como se está no tempo de espera entre limpezas.

#### Se a limpeza de filtros estiver em avaria:

parar avaria *(Sim | Não*): 'Sim' rearma a limpeza de filtros depois de uma avaria. A avaria ocorrer quando, a partir da entrada IL, tiverem sido mais ordens que o número máximo de limpezas seguido configuradas em 'Função - 4. Parâmetros - 2. Filtros'.

# <span id="page-20-0"></span>4.5. RELÓGIO

Para alterar data e hora do Agrónic. Sem alimentação o Agrónic pode manter a hora durante 48 horas.

### 4.6. FINALIZAR PARAGENS

Quando se ativa a entrada de avaria definitiva (AD) ou a entrada de contador de rega (CR) não recebeu pulsações durante mais tempo do que o configurado, entra-se em avaria definitiva, na consulta geral aparece como 'Paragem definitiva'. Os programas afetados param de regar e têm que se rearmar manualmente.

#### Finalizar

- Paragens e avaria *(Sim | Não*): 'Sim' rearma os programas para que possam continuar a regar.
- Rega deslocada *(Sim | Não*): só se se rearmam os

# 4.7. CONDICIONANTES

Quando um condicionante não interessa que trabalhe e não se deseja configurá-lo nem o eliminar pode coloca-se fora de serviço.

programas.

- ‒ Sim: os programas afetados pela paragem definitiva são parados anulando a rega pendente.
- ‒ Não: os programas afetados pela paragem definitiva continuam a rega no ponto onde estavam ao entrar a paragem.

Reativar SMS: se o Agrónic tiver envio de SMS e tiver sido ultrapassado o limite de SMS por dia, pergunta se se quer rearmar o envio. O envio é rearmado automaticamente quando muda de dia.

#### Fora de serviço *(Sim | Não*):

- sim: o condicionante não trabalha, é como se não existisse.
- Não: o condicionante trabalha normalmente.

# 4.8. SETORES

![](_page_20_Picture_246.jpeg)

#### Em automático *(Sim | Não*):

- sim: os programas controlam o movimento e a paragem do setor.
- Não: o setor é controlado manualmente.

Em manual *(Sim | Não*): só tem efeito se estiver em Automático: não.

- Paragem: o setor está parado.
- Movimento: o setor está em movimento.

Se um setor estiver em manual e entrar um programa associado a esse setor, o programa ficará deslocado até que o setor se coloque em automático.

Se se colocar em movimento um setor em manual e tiver um motor associado, o motor será ativado.

As unidades regadas quando o setor está em movimento manual contabilizam-se no histórico e acumulados.

### <span id="page-21-0"></span>4.9. SENSORES

Para alterar o valor dos sensores analógicos virtuais. O valor do sensor analógico virtual também se pode alterar via SMS ou a partir do programa Agrónic PC.

# 4.10. ELIMINAÇÃO DE ACUMULADOS

Para eliminar os acumulados de setores e contadores.

Realiza-se a partir de 'Função - 4. Parâmetros - 10. Instalador' e pedir-lhe-á um código para aceder.

# 4.11. SAÍDAS

Para ativar uma saída do Agrónic diretamente sem qualquer controlo. Só se deve utilizar para teste do equipamento.

Podem ser ativadas até 6 saídas. Introduz-se o número para ativar e para desativar. Para sair do ecrã têm de estar todas as saídas desativadas.

# <span id="page-22-0"></span>5 LEITURAS

Em leituras encontramos informações dos tempos e volumes acumulados mais os problemas

 $1$  $2.$  $3.$  $4.$ 

registados como anomalias.

Para aceder ao menu premir no teclado 'Função', selecionar '3.Lecturas', 'Entrar'.

![](_page_22_Picture_276.jpeg)

Está dividido em quatro pontos, para entrar num deles premir o número de índice correspondente ou deslocar a seleção com as teclas de seta e depois premir 'Entrar'.

![](_page_22_Picture_277.jpeg)

Leituras é como se indica:

Ver o seguinte setor, sensor ou registo.

**A** Ver o anterior setor, sensor ou registo.

**C**O Ver o seguinte dia de registos ou histórico.

Ver o anterior dia de registos ou histórico.

### 5.1. LEITURAS ACUMULADAS

Mostram-se os acumulados dos setores, em tempo e volume, e dos sensores contador a partir da data da última eliminação. A eliminação faz-se em 'Função - 2. Manual - 10. Apagamento acumulados'.

#### LEITURAS ACUMULADAS

1. Setor

2. Sensor contador

#### 1. Setor

O primeiro ecrã mostra os totais de rega e fertilizante e a data e hora em que se fez a última eliminação. O volume total é obtido somando os volumes de cada setor. A partir do segundo ecrã mostram-se os acumulados por setor.

![](_page_22_Picture_278.jpeg)

![](_page_22_Picture_279.jpeg)

Setor: número e nome do setor que mostra o acumulado.

#### Rega:

- tempo: tempo, em horas e minutos, que este setor esteve ativado.
- Volume: se o setor tiver um contador associado mostra o volume que por ele passou. Caso um contador for mais do que um setor, e estiverem abertos ao mesmo tempo, o volume é dividido em função do caudal previsto. Se não existir caudal previsto reparte-se em partes iguais entre todos os setores. O formato do volume configura-se em 'Função - 4. Parâmetros - 10. Instalador - 5. Vários'.

Fertilizantes: mostram-se os fertilizantes do F1 ao F4.

Tempo: tempo, em horas e minutos, que esteve ativado o fertilizando enquanto regava o setor.

<span id="page-23-0"></span>• Volume: se o fertilizante tiver um contador associado mostra o volume que por ele passou. No caso de qualquer fertiliza tiver ativado mais do que um setor, o volume é dividido em função do caudal previsto de cada um dos setores. Se não existir caudal previsto reparte-se em partes iguais entre todos os setores. O formato do volume configura- -se em 'Função - 4. Parâmetros - 10. Instalador - 5. Vários'.

#### 2. Sensor contador

#### LEITURAS ACUMULADAS

Contador: 01 Principal Volume: 324,000 m3 Fuga: 001,200 m3 Desde 01/01/05 12:30

Contador: número e nome do sensor contador que mostra.

Volume: volume total que passou pelo contador.

Fuga: se o sensor contador estiver associado a setores e se tiverem sido recebidos impulsos sem estar aberto qualquer um dos setores, considera-se fuga. Aqui, mostra-se o volume que passou pelo contador nestas condições.

# 5.2. LEITURAS DE ANOMALIAS

Mostra-se o registo dos eventos configurados como anomalias. O configurar um evento como anomalia faz-se em 'Função - 4. Parâmetros - 10. Instalador - 2. Eventos'.

Por serem anomalias, quando ocorrem, aparecem no ecrã de consulta geral e nesta lista para que seja acessível mais rapidamente.

As anomalias também se incluem no registo.

No ponto seguinte existe uma lista de todos os eventos que o Agrónic pode registar.

# <span id="page-24-0"></span>5.3. LEITURAS DE REGISTO

![](_page_24_Picture_332.jpeg)

![](_page_24_Picture_333.jpeg)

<span id="page-25-0"></span>![](_page_25_Picture_232.jpeg)

(\*): os registos assinalados com "An." são atribuídos de fábrica como "Anomalias".

# 5.4. LEITURAS DE HISTÓRICO

Mostram-se os acumulados diários de setores e sensores contadores e a média diária dos sensores analógicos.

O Agrónic guarda o histórico do dia atual e os seis dias anteriores.

O Agrónic realiza registos a cada 10 minutos, mas para o ver detalhadamente deve ter ligação com Agrónic APP / VEGGA ou Agrónic PC.

#### LEITURAS DE HISTÓRICO

- 1. Setor
- 2. Sensor contador 3. Sensor analógico
- 

### <span id="page-26-0"></span>5.4.1 Histórico do setor

Para cada setor mostra um ecrã com a data e o nome associado ao setor.

#### HISTÓRICO DO SETOR 1

31/05/01 Parce. U1 Rega: 002:43 00048,3 m3 F1: 0012,5 L F2: 0000,0 L F3: 0033,9 L

#### Rega:

- tempo: tempo, em horas e minutos, que este setor esteve ativado.
- Volume: se o setor tiver um contador associado mostra o volume que por ele passou. Caso um contador for mais do que um setor, e estiverem abertos ao mesmo tempo, o volume é dividido em

função do caudal previsto. Se não existir caudal previsto reparte-se em partes iguais entre todos os setores.

#### Fertilizantes:

Mostram-se os fertilizantes do F1 ao F4.

- Tempo: tempo, em horas e minutos, que esteve ativado o fertilizando enquanto regava o setor.
- Volume: se o fertilizante tiver um contador associado mostra o volume que por ele passou. No caso de qualquer fertiliza tiver ativado mais do que um setor, o volume é dividido em função do caudal previsto de cada um dos setores. Se não existir caudal previsto reparte-se em partes iguais entre todos os setores.

### 5.4.2 Histórico de sensor contador

Para cada sensor contador mostra um ecrã com a data e o nome associado ao sensor. No ponto 'Função - 4. Parâmetros - 8. Sensores - 3. Contadores' configura--se o formato e as unidades em que se quer mostrar o volume.

#### HISTÓRICO DE CONTADOR 5

31/05/01 CR n4 Total: 00167,500 m3 Fuga: 00000,20 m3

Total: volume total que passou pelo contador.

Fuga: se o sensor contador estiver associado a setores e se tiverem sido recebidos impulsos sem estar aberto qualquer um dos setores, considera-se fuga. Aqui, mostra-se o volume que passou pelo contador nestas condições.

### 5.4.3 Histórico de sensor analógico

São 40 o número de sensores analógicos que gere o Agrónic 2500 e todos eles são registados em frações de 10 minutos; de utilidade para a sua posterior análise gráfica detalhado no programa de gestão de regas Agrónic APP / VEGGA / Agrónic PC. No Agrónic 2500 só mostra a média das leituras do dia, a leitura mais alta e a mais baixa, dos diferentes dias que contenha o histórico.

HISTÓRICO DO SENSOR ANALÓGICO 1 31/05/16 Radiação 0308 W/m2 Máx:0622 W/m2 Mín:0018 W/m2

# <span id="page-27-0"></span>6 CONSULTA

Acede-se à consulta premindo a tecla 'Consulta'; uma vez selecionado o ponto do menu, encontraremos informações detalhadas do que está a realizar o Agrónic 2500.

# 6.1. CONSULTA GERAL

Mostra-se um resumo das informações mais importantes do Agrónic num só ecrã.

### As linhas do ecrã variam as informações em função do que estiver a fazer o Agrónic.

![](_page_27_Picture_246.jpeg)

#### CONSULTA GERAL

Seg 01/01/05 10:12:35 Anomalias novas: 05 S: 01 02 M:12 F:-2-4 IL

![](_page_27_Picture_247.jpeg)

# <span id="page-28-0"></span>6.2. CONSULTA PROGRAMAS

![](_page_28_Picture_353.jpeg)

CONSULTA P01 OLIVEIRAS

Regando Setores: 01 02 Rega: 01:27

Fert. 1: 00:05

No primeiro ecrã mostra todos os programas; ao lado do número de programa indica de forma resumida do seu estado:

- $\cdot$   $r = a$  regar
- a = deslocado
- p = ativações pendentes
- d = paragem definitiva
- $\cdot$  f = fora de serviço
- $s =$ suspendido

Para ter uma consulta mais detalhada de um programa introduz-se o número e a tecla entrar.

Na tabela seguinte mostram-se todas as informações da consulta.

![](_page_28_Picture_354.jpeg)

# <span id="page-29-0"></span>6.3. CONSULTA SETORES

![](_page_29_Picture_259.jpeg)

CONSULTA S01

Ativo Programa: 01 Oliveiras Rega: 01:27

No primeiro ecrã mostra todos os setores; ao lado do número de setor indica-se de forma resumida o seu estado:

- $\cdot$  r = a regar
- m = em manual movimento
- p = em manual paragem
- e = erro de deteção de caudal

Para ter uma consulta mais detalhada de um setor introduz-se o número e a tecla entrar.

Na tabela seguinte mostram-se todas as informações da consulta.

![](_page_29_Picture_260.jpeg)

# 6.4. CONSULTA FERTILIZANTES

![](_page_29_Picture_261.jpeg)

#### CONSULTA FERTILIZANTES

![](_page_29_Picture_262.jpeg)

Se não estiver ativado qualquer programa que fertilize, mostra os fertilizantes a 0. Se tiver ativado um programa que fertiliza, mostra a quantidade que falta para terminar.

Se o fertilizante tem agitador (A1, A2, A3 ou A4) mostra o tempo pendente na pré-agitação, o movimento ou a do agitador.

Se estiver a fazer a limpeza final de fertilizante mostra o tempo que resta.

Se o tipo de fertilização for uniforme também informa a percentagem de injeção de cada fertilizante.

### <span id="page-30-0"></span>6.5. CONSULTA FILTROS

#### CONSULTA FILTROS

Limpeza parada Unidades entre limpezas: tempo: 0212' Volume: 0200 m3

#### CONSULTA FILTROS

Lavagem do filtro 1 Ativo: 20"

Se estiver entre duas limpezas: mostra o tempo e o volume que falta para a limpeza seguinte. Se a limpeza for por pressostato as unidades entre limpezas estão a 0. As unidades vão-se descontando quando passa água pelo motor relacionado com os filtros.

Se estiver a limpar: mostra o filtro que está a limpar, se o filtro estiver ativo ou em pausa e o tempo que resta para finalizar. Se houver tempo de espera inicial mostra o que falta para limpar o primeiro filtro.

Se estiver em avaria: entra em avaria quando se ultrapassa o máximo de limpezas seguidas. Tem de se rearmar manualmente em 'Função - 2. Manual - 4. Filtros'.

Se estiver adiado por STOP: se o Agrónic for colocado em STOP quando está a limpar filtros, a limpeza fica adiada. Quando sai de STOP retoma a limpeza no ponto de onde parou.

### 6.6. CONSULTA CONDICIONANTES

![](_page_30_Picture_290.jpeg)

#### CONSULTA C01 BALSA

Não ativo, 05,3 m Tipo: paragem condicional Ref.: 02,5 m Sensor: a01 nível Atraso: 000"

No primeiro ecrã mostra todos os condicionantes; ao lado do número de condicionante indica-se de forma resumida o seu estado:

- $\cdot$  c = ativo (condiciona)
- $\cdot$  d = ativo (condicionante de paragem definitiva)
- $\cdot$  f = em fora de serviço

Introduzindo o número de um condicionante pode ver-se uma consulta mais detalhada.

A consulta varia de acordo com o tipo de condicionante e a origem.

Na tabela seguinte mostram-se todas as informações da consulta.

![](_page_30_Picture_291.jpeg)

<span id="page-31-0"></span>![](_page_31_Picture_179.jpeg)

# 6.7. CONSULTA SENSORES

![](_page_31_Picture_180.jpeg)

#### Digital Analóg. Contador

A01 +23,7 °C Texto sem A02 0633 Wm2 Texto sem A03 03,4 Bars Texto sem A04 029 % Texto sem A05 034 % Texto sem

#### Digital Analóg. Contador

C01 051,0 m3/h Texto sem C02 133,4 m3/h Texto sem C03 0066 L/h Texto sem  $204$  $.05$ 

Mostra-se a última leitura dos sensores digitais, analógicos e o caudal instantâneo dos contadores. Se existir, mostra o texto descritivo do sensor.

Com as teclas de '+' y '-' passa-se de um tipo de sensor para outro. Com as teclas de setas 'v' acede-se aos restantes sensores.

O ponto de Consulta Comunicações é detalhado no Manual Comunicações *r1833*

![](_page_31_Picture_11.jpeg)

![](_page_31_Picture_12.jpeg)

# <span id="page-32-0"></span>6.8. CONSULTA AGRÓNIC

![](_page_32_Picture_122.jpeg)

NS: número de série do Agrónic.

V: versão de software do Agrónic.

Tipo de placa base: depois da versão indica-se o tipo de placa base que está conectada. A base pode ser com relés (Relés 1 ou Relés 2) ou latch (Latch 1 ou Latch 2). Se for latch indica se para solenoides de 2 fios (2), 2 fios invertida (2i) ou 3 fios (3).

V.Saí..: se houver tensão nas saídas. Se indica que não há tensão, verificar os bornes de alimentação de saídas (R+, R-) ou que não exista sobreconsumo nas válvulas e se tiver ativado o fusível térmico. Se o equipamento for de tensão dupla não indica esta consulta.

Vcc: tensão de alimentação.

Modem GSM/GPRS: foi detetado que está conectado o modem GPRS.

Radio 433: foi detetado que está ligado à Ligação Rádio 433.

WiFi: foi detetado que está ligado o módulo WiFi.

AgroBee-L: foi detetado que está ligado o coordenador dos módulos rádio AgroBee-L. Em seguida, indica-se a frequência rádio que utiliza, 868, 433 ou 915 MHz.

2EA: foi detetado o alargamento de 2 entradas analógicas.

Davis: foi detetada uma estação meteorológica Davis.

# <span id="page-33-0"></span>7 ANEXO OPÇÃO DIESEL

Esta opção aumenta as funções do Agrónic 2500 com o controlo de um motor de combustão interna (diesel ou gasolina) com arranque elétrico.

A teoria de funcionamento é a seguinte: ao entrar a agir um primeiro programa de rega (relacionado com o Motor 1), ativa-se o setor de rega correspondente, a saída de contacto e a do pré-aquecimento se possível; ao terminar entre uma primeira tentativa de arranque.

30 segundos após uma tentativa de arranque, o equipamento deteta pressão de óleo, dar-se-ão por concluídas as tentativas. Se passado este tempo não houver pressão, efetuar-se-ia outra tentativa de arranque e, assim, um total de 4. Se realizadas as 4 tentativas não aparecer pressão, ativa a paragem do motor e entraria em 'avaria de arranque'.

Quando está em 'Avaria de arranque' pode consultar em 'Função - 3. Leituras - 1. Anomalias' em que momento ocorreu, que programas estavam a regar e o motivo da avaria. Os motivos podem ser:

ANOMALIA

N30 dd/mm/aa hh:mm Motor diesel Existe pressão de óleo

#### Motor diesel, existe pressão de óleo

#### [N30]

Ao iniciar a rega, o equipamento tenta acionar o motor diesel e encontra-se que existe pressão de óleo, pelo que, em teoria, o motor está em movimento. Neste caso regista a anomalia e continua com a rega e a gestão do motor, mas sem realizar as tentativas de arranque.

#### ANOMALIA

N31 dd/mm/aa hh:mm Motor diesel Não arranca

#### Motor diesel, não arranca

#### [N31]

Uma vez realizadas as quatro tentativas de arranque e passados 30 segundos, se o motor não estiver em funcionamento, finalizará os programas em curso que contenham setores relacionados com o motor 1.

#### ANOMALIA

N32 dd/mm/aa hh:mm Motor diesel Falha de pressão de óleo

#### Motor diesel, falha de pressão de óleo

#### [N32]

Ao detetar uma perda de pressão na cabeça, quando o motor se encontra em funcionamento, produz o registo da anomalia e para os setores com rega em curso que estejam relacionados com o motor 1.

### **CONSULTA**

Na consulta geral, na última linha do primeiro ecrã, informa o do estado do motor diesel ou grupo gerador.

![](_page_33_Picture_239.jpeg)

Diesel: parado Diesel: pré-aquecimento 008" Diesel: arranque 1 Diesel: espera 12" Diesel: entrando bomba 036" Diesel: ativado Diesel: saindo bomba 105" Diesel: parando 045" Diesel: em avaria

# <span id="page-34-0"></span>8 SOLUÇÃO DE PROBLEMAS

Estes são os problemas mais comuns e tentamos dar a solução para facilitar a aprendizagem.

#### O programa de rega não arranca

Ir a 'Consulta - 2. Programs', se ao lado programa aparecer um 'a' ou um 'd ' indica que existe algo que impede a rega. 'Entrar' dentro do programa para ver o que é.

[Mais informações no ponto Consulta Programas](#page-28-0).

### A hora do Agrónic não está correta

Para alterar a hora do Agrónic tem de ir a 'Função - 2. Manual - 5. Relogio'.

![](_page_34_Picture_7.jpeg)

# <span id="page-35-0"></span>9 APOIO TÉCNICO

Além deste manual, o Agrónic 2500 dispõe de outros manuais, vídeos didáticos, conselhos e perguntas frequentes que podem ser consultados na página web da Progrés, ponto Apoio técnico.

![](_page_35_Picture_2.jpeg)

# Manual de montagem e ligação *r2470*

Destinado à pessoa que instala fisicamente o Agrónic na quinta ou no quadro elétrico. Indicam-se as dimensões e como se deve fazer a cablagem das diferentes opções de ligação.

![](_page_35_Picture_5.jpeg)

# Manual de Comunicações *r1833*

Destinado ao instalador que configura as comunicações com a nuvem para VEGGA e Agrónic APP ou com o programa Windows Agrónic PC. Existe a explicação dos diferentes sistemas de comunicação.

Ver Manual Ver Manual

![](_page_35_Picture_9.jpeg)

![](_page_35_Picture_10.jpeg)

# Manual do instalador *r2471 r2473*

Destinado ao instalador que configura o sistema de rega do Agrónic. Neste, detalham-se todos os parâmetros relacionados com a rega: gerais, setores, programas, fertilização, etc.

Existe um manual para a versão BÁSICA e outra para a versão Plus.

![](_page_35_Picture_16.jpeg)

![](_page_35_Picture_17.jpeg)

# Manual do utilizador final *r2472 r2474*

Destinado ao utilizador final do Agrónic. Neste, detalha-se a utilização mais comum de programação, ações manuais e consultas. Neste manual não se explicam os parâmetros.

Existe um manual para a versão BÁSICA e outra para a versão Plus.

Manual Básico Manual Plus Manual Básico Manual Plus

# Manual pivôs

![](_page_36_Picture_1.jpeg)

Destinado ao instalador e o utilizador final que utiliza o equipamento para o controlo de pivôs

# Manual

![](_page_36_Picture_5.jpeg)

![](_page_36_Picture_6.jpeg)

Destinado ao instalador e utilizador que utiliza sistemas híbridos de rega solar (painéis+ grupo gerador).

![](_page_36_Picture_8.jpeg)

# Instalação de opções

- Instalação Opção GPRS Instalação Opção USB Instalação Opção WiFi Instalação Opção AgroBee Instalação Opção AgroBee-L Instalação Opção 2 entradas analógicas Instalação Opção SDI-12 e 4 ent. ana.
- Instalação Opção 5 entradas digitais
- Instalação Resistência limitadora alimentação

![](_page_36_Picture_13.jpeg)

Ver Manual<br>Ver Manuais<br>Ver Manuais

![](_page_36_Picture_15.jpeg)

# Tutoriais de vídeo

Na página web da Progrés podem encontrar-se vídeos didáticos onde se explica, passo a passo, as questões mais frequentes que recebemos. Recomendamos que os consulte quando tiver alguma dúvida ou problema, pode ser que aí encontre a solução.

![](_page_36_Picture_18.jpeg)

# <span id="page-37-0"></span>10 ECRÃS DE CONSULTA

![](_page_37_Figure_1.jpeg)

![](_page_37_Figure_2.jpeg)

38 Manual de utilização | Agrónic 2500

![](_page_38_Figure_0.jpeg)

# <span id="page-39-0"></span>11 ECRÃS DE FUNÇÕES

![](_page_39_Figure_1.jpeg)

![](_page_39_Figure_2.jpeg)

# ESPAÇO RESERVADO PARA O UTILIZADOR

Poderá utilizar este espaço para registar informações como os parâmetros introduzidos ao programador, desenhos, informações de programas, condicionantes, alarmes, etc.

![](_page_40_Picture_2.jpeg)

![](_page_41_Picture_9.jpeg)

 $\overline{\phantom{a}}$ 

Manual de utilização | Agrónic 2500 43

L

 $\mathcal{L}$ 

### **Garantia**

O Agrónic 2500 cumpre as diretivas de marcação CE. Os produtos fabricados pela Progrés dispõem de uma garantia de dois anos contra todos os defeitos de fabrico. Fica excluída da garantia a indemnização de danos diretos e indiretos causados pela utilização dos equipamentos.

#### **Sistemes Electrònics Progrés, S.A.**

Polígon Industrial, C/ de la Coma, 2 | 25243 El Palau d'Anglesola | Lleida | Espanha Tel. 973 32 04 29 | [info@progres.es](mailto:info%40progres.es?subject=) | [www.progres.es](http://progres.es/)